# Käyttöopas FieldEdge SGC500

Teollinen reunalaite kenttälaitteiden liittämiseksi Netilion Cloudiin

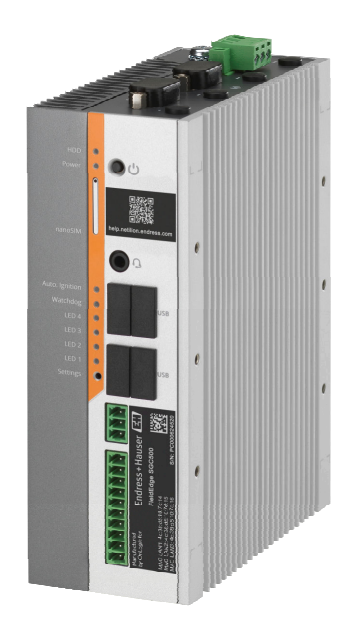

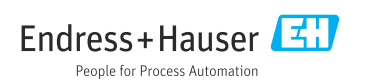

# Muutoshistoria

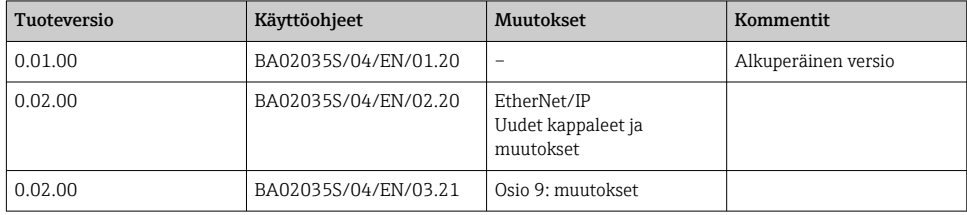

# Sisällysluettelo

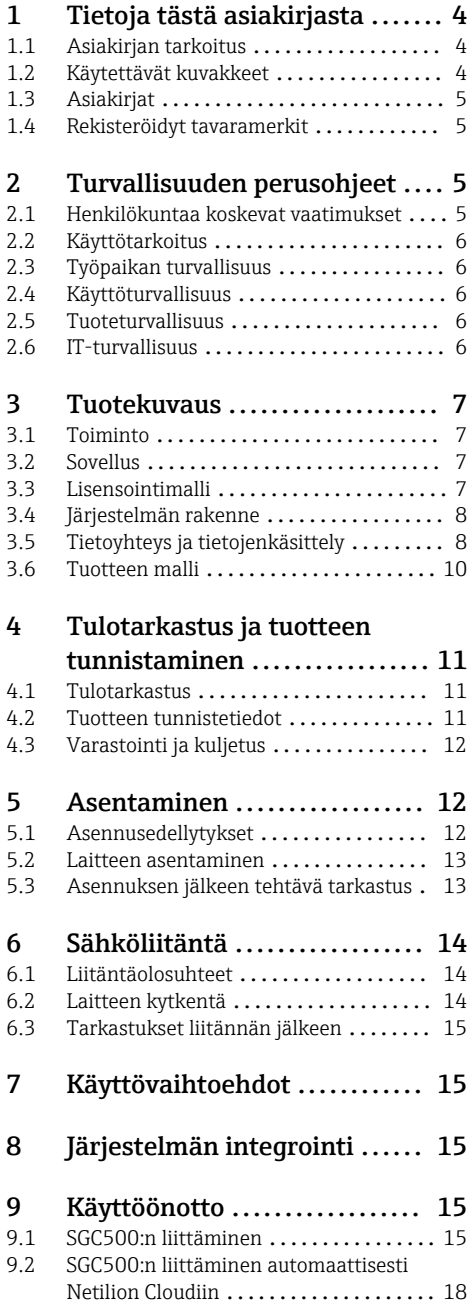

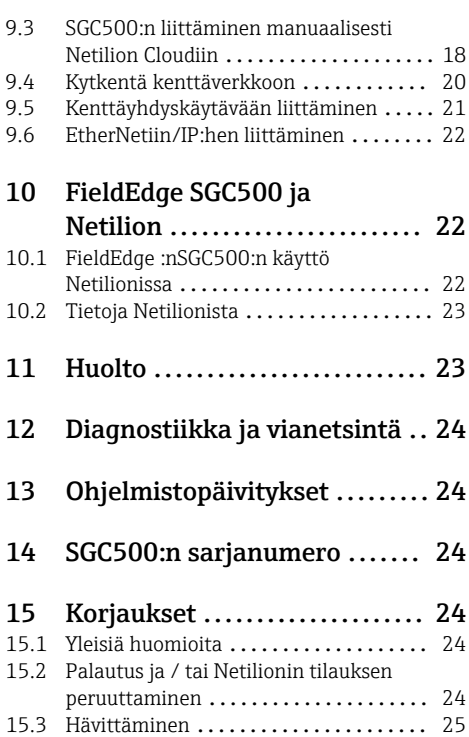

# <span id="page-3-0"></span>1 Tietoja tästä asiakirjasta

## 1.1 Asiakirjan tarkoitus

Nämä käyttöohjeet sisältävät kaikki laitteen käyttöiän eri vaiheisiin liittyvät tiedot: tuotteen tunnistaminen, tulotarkastus, säilytys, asentaminen, kytkentä, toiminta, käyttöönotto, vianhaku, huolto ja käytöstä poistaminen.

### 1.2 Käytettävät kuvakkeet

#### 1.2.1 Turvallisuussymbolit

#### **VAARA**

Tämä symboli ilmoittaa vaarallisesta tilanteesta. Varoituksen huomiotta jättäminen voi aiheuttaa vakavia vammoja tai jopa kuoleman.

#### **A** VAROITUS

Tämä symboli ilmoittaa vaarallisesta tilanteesta. Varoituksen huomiotta jättäminen voi aiheuttaa vakavia vammoja tai jopa kuoleman.

#### **A HUOMIO**

Tämä symboli ilmoittaa vaarallisesta tilanteesta. Varoituksen huomiotta jättäminen voi aiheuttaa lieviä tai keskivaikeita vammoja.

#### **HUOMAUTUS**

Tämä symboli sisältää tietoja menettelytavoista ja muista asioista, jotka eivät aiheuta tapaturmavaaraa.

#### 1.2.2 Tietyntyyppisiä tietoja koskevat symbolit

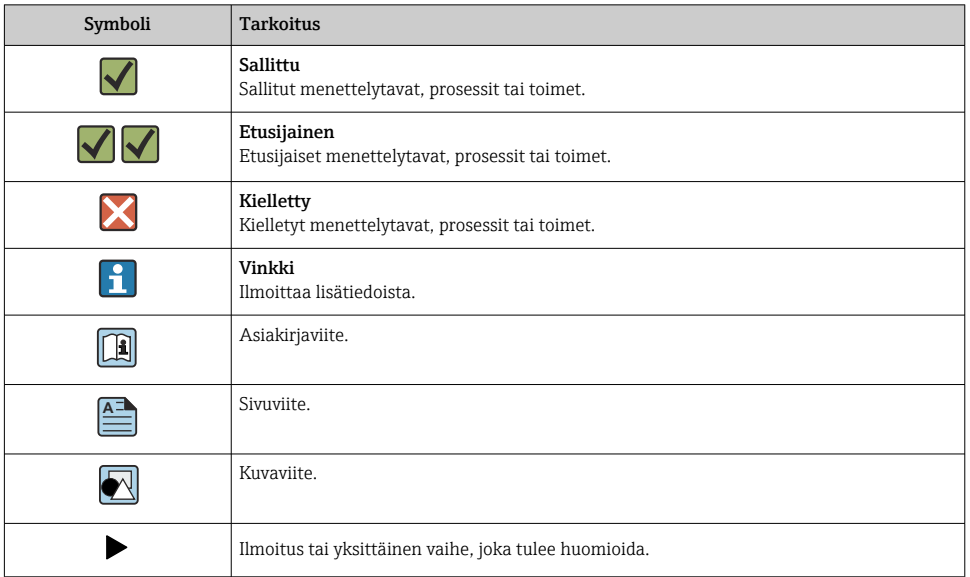

<span id="page-4-0"></span>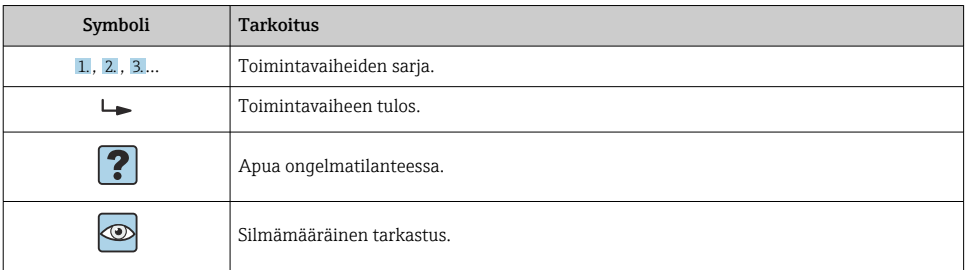

#### 1.2.3 Kuvien symbolit

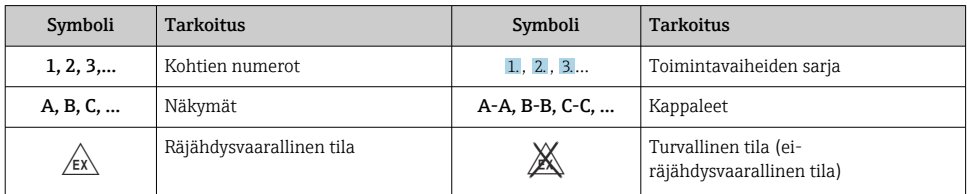

## 1.3 Asiakirjat

#### FieldEdge SGC500

- Käyttöohjeet BA02035S
- Tekniset tiedot TI01525S

### 1.4 Rekisteröidyt tavaramerkit

#### HART®

FieldComm Groupin Austinissa Yhdysvalloissa rekisteröity tavaramerkki

#### WirelessHART®

FieldComm Groupin Austinissa Yhdysvalloissa rekisteröity tavaramerkki

#### PROFIBUS®

PROFIBUS-käyttäjäorganisaation rekisteröity tavaramerkki, Karlsruhe, Saksa

#### EtherNet/IP™

Trademark of ODVA, Inc.

# 2 Turvallisuuden perusohjeet

### 2.1 Henkilökuntaa koskevat vaatimukset

Asennus-, käyttöönotto-, vianmääritys- ja huoltohenkilökunnan on täytettävä seuraavat vaatimukset:

‣ Koulutetuilla ja pätevillä ammattilaisilla täytyy olla asiaankuuluva pätevyys kyseiseen toimenpiteeseen ja tehtävään.

- <span id="page-5-0"></span>‣ Laitoksen omistajan/käyttäjän valtuuttama.
- ‣ Tunnettava kansainväliset/maakohtaiset säännökset.
- ‣ Ennen kuin ryhdyt töihin, lue käyttöohjeen ja lisäasiakirjojen ohjeet ja todistukset (sovelluksesta riippuen) läpi ja varmista, että ymmärrät niiden sisällön.
- ‣ Noudata ohjeita ja varmista, että käyttöolosuhteet vastaavat määräyksiä.

Käyttöhenkilökunnan on täytettävä seuraavat vaatimukset:

- ‣ Laitoksen omistaja/käyttäjä on kouluttanut ja valtuuttanut heidät tehtävään sen asettamien vaatimusten mukaan.
- ‣ Noudata tämän ohjekirjan neuvoja.

## 2.2 Käyttötarkoitus

FieldEdge SGC500 on asennettava, liitettävä ja määritettävä tämän käyttöoppaan ohjeiden mukaan.

FieldPort SGC500 ei ole hyväksytty käytettäväksi räjähdysvaarallisissa tiloissa.

## 2.3 Työpaikan turvallisuus

Laitteen luona ja kanssa tehtävissä töissä:

‣ Pue vaadittavat henkilösuojaimet kansainvälisten/maakohtaisten säännöstöjen mukaan.

### 2.4 Käyttöturvallisuus

Loukkaantumisvaara!

- ‣ Käytä laitetta vain, kun se on teknisesti moitteettomassa kunnossa eikä siinä ole häiriöitä eikä vikoja.
- ‣ Käyttäjä on vastuussa laitteen häiriöttömästä toiminnasta.

#### Laitteeseen tehtävät muutokset

Luvattomat muutokset laitteeseen ovat kiellettyjä ja ne voivat johtaa ennalta arvaamattomiin vaaroihin:

‣ Jos tästä huolimatta muutoksia täytyy tehdä, ota yhteyttä Endress+Hauseriin.

### 2.5 Tuoteturvallisuus

SGC500 täyttää sovellettavien EY-direktiivien määräykset ja sillä on CE-merkki.

### 2.6 IT-turvallisuus

Takuu on voimassa vain siinä tapauksessa, että laitteen asennus ja käyttö tapahtuu käyttöohjeissa kuvattujen ohjeiden mukaan. Laite on varustettu turvallisuusmekanismeilla, jotka suojaavat laitteen asetusten tahattomilta muutoksilta.

IT-turvallisuustoimet yhdessä käyttäjien turvallisuusstandardien kanssa, joiden tarkoituksena on antaa lisäturvaa laitteelle ja tiedonsiirrolle, on käyttäjien itse pantava toimeen.

# <span id="page-6-0"></span>3 Tuotekuvaus

## 3.1 Toiminto

FieldEdge SGC500 mahdollistaa teollisuuslaitoksen kenttälaitteiden liitännän Netilion Cloudiin. Tiedonsiirto tehtaan internetyhteyden kautta. Netilion Servicesin tarvitsemat tiedot luetaan säännöllisesti kenttälaitteista ja tallennetaan Netilion Cloudiin.

Käytä seuraavien palvelujen kautta lähetettyjä tietoja:

- Netilion Connect tai
- Netilion Services

#### Netilion Connect

Lähetetty tieto voidaan noutaa suoraan ohjelmistokäyttöliittymän (REST JSON Application Programming Interface (API)) kautta ja se voidaan integroida käyttäjäsovellukseen.

Ohjelmointirajapinta (API) tarjotaan käyttöön osana Netilion Connect -tilausta.

#### Netilion Services

Lähetetyt tiedot mahdollistavat digitaaliset Netilion Services -palvelut, kuten Analytics, Health, Library ja Value.

# 3.2 Sovellus

FieldEdge SGC500 koostuu laitteistosta ja Endress+Hauserin ohjelmistosta.

FieldEdge liittää kentän Netilion Cloudiin. FieldEdge on asennettu laitekaappiin automaatiojärjestelmään ja se on liitetty pysyvästi kentän verkkoon ja toisen verkon kautta internetiin. Kenttälaitteista luetut tiedot tulkitaan ja lähetetään Netilion Cloudiin internetyhteyden kautta.

Endress+Hauserin ohjelmisto tarjoaa seuraavaa:

- Vain luku -liitäntä kenttälaitteisiin erilaisten kenttäväyläprotokollien ja kenttäyhdyskäytävien kautta. Lisävarusteiset kenttälaitteiden kirjoitusoikeudet on dokumentoitu Netilion Servicesiin ja edellyttävät käyttäjän vahvistusta.
- Tietojen prosessointi ja salattu tietojen välitys ainoastaan Netilion Cloudiin.
- Erityinen datanhankinta on tarkoitettu digitaalisiin palveluihin, jotka käyttäjä on tilannut Netilionista.
- Automaattiset päivitykset ajetaan taustalla: turvallisuuspäivitykset, ohjelmistomuutokset ja toiminnalliset parannukset.

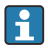

Määräyksiä ei ole annettu internetin kautta vastaanotettavista tiedoista, joten niiden tulo tulee estää järjestelmän palomuurilla. Reititys kenttäverkkoon ei ole mahdollista.

# 3.3 Lisensointimalli

Field Edge SGC500 voidaan tilata vain lisävarusteena yhdessä Netilion-tilauksen kanssa osoitteesta www.netilion.endress.com tai https://developer.netilion.endress.com/discover. Tilausmaksu maksetaan vuosittain. Tilauksen päättämisen jälkeen SGC500 on hävitettävä turvallisesti tai palautettava Endress+Hauserille. Jos laitteisto on viallinen, Endress+Hauser antaa tilalle toisen laitteen, jos laitetta ei pystytä korjaamaan.

## <span id="page-7-0"></span>3.4 Järjestelmän rakenne

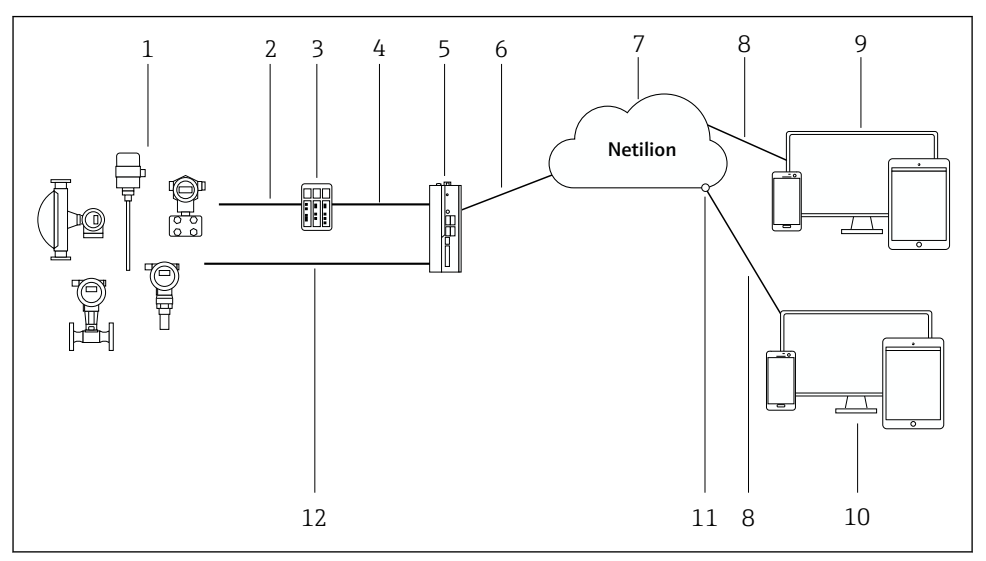

#### *1 Verkon arkkitehtuuri*

- *1 Endress+Hauserin kenttälaitteet ja kolmannen osapuolen kenttälaitteet*
- *2 Kenttäväylän tietoyhteys*
- *3 Tuetut kenttäyhdyskäytävät muunnettaessa Fieldbus-protokollasta IP-protokollaan*
- *4 Ethernet-tietoyhteys*
- *5 FieldEdge SGC500, lukee kenttälaitetiedon ja lähettää sen turvallisesti Netilion Cloudiin*
- *6 WAN-internetyhteys https, liitäntä laitoksen puolella*
- *7 Netilion Cloud*
- *8 https internetyhteys*
- *9 Netilion Services: Netilion Service -sovellus perustuu internet-selaimeen*
- *10 Käyttäjäsovellus*
- *11 Netilion Connect: Application Programming Interface (API)*
- *12 Teollinen Ethernet*
- Lisätiedot Netilion Connectista, katso:  $\boxed{1}$ https://developer.netilion.endress.com/discover
	- Lisätiedot Netilion Servicesista, katso: https://netilion.endress.com

## 3.5 Tietoyhteys ja tietojenkäsittely

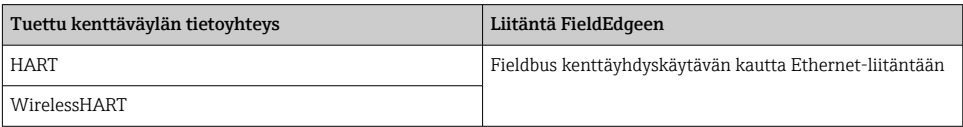

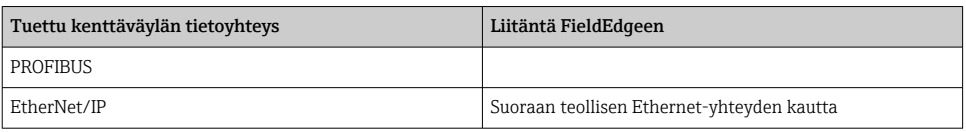

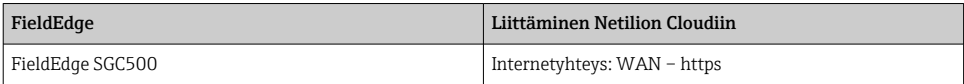

## <span id="page-9-0"></span>3.6 Tuotteen malli

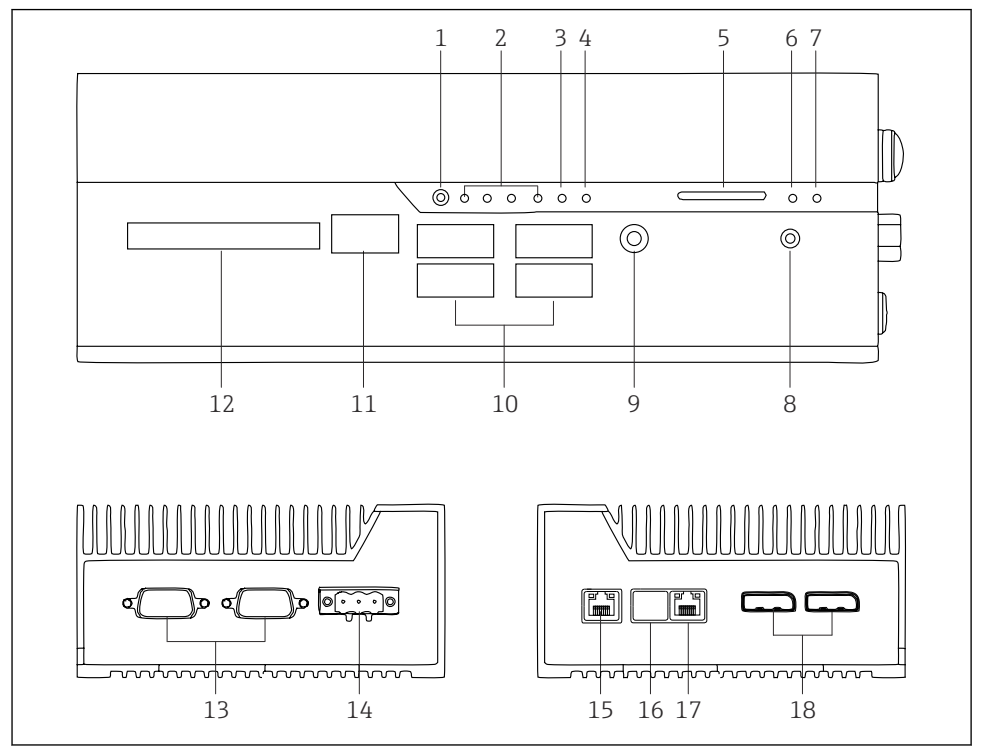

- *2 FieldEdge SGC500*
- *Käyttäjän kytkentätila*
- *LED-valot*
- *Vahti*
- *Moottoriajoneuvon käynnistys (ei käytössä)*
- *SD-korttipaikka (ei käytössä)*
- *Virta-LED*
- *HDD-kovalevy-LED*
- *PÄÄLLE-kytkin*
- *Audioliitäntä (ei käytössä)*
- *USB 3.0 (ei käytössä)*
- *CAN-väylä (ei käytössä)*
- *DIO (ei käytössä)*
- *RS-232/422/485 COM -portit (ei käytössä)*
- *Virtalähde*
- *GbE LAN*
- *GbE LAN (ei käytössä)*
- *GbE LAN*
- *Näyttöportti (ei käytössä)*

# <span id="page-10-0"></span>4 Tulotarkastus ja tuotteen tunnistaminen

## 4.1 Tulotarkastus

- Tarkasta pakkaus kuljetuksen aikana mahdollisesti tulleiden näkyvien vaurioiden varalta.
- Vaurioiden välttämiseksi pura pakkaus varovaisesti.
- Ota kaikki asiakirjat talteen.

Järjestelmää ei saa ottaa käyttöön, jos pakkauksen sisällön todetaan olevan vaurioitunut. Noudata ohjeita osoitteessa https://netilion.endress.com/legal/terms-of-service. Palauta SGC500, kun Endress+Hauser pyytää sen palauttamista. Käytä alkuperäistä pakkausta aina, kun mahdollista.

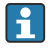

Laite vaihdetaan Endress+Hauserin ohjeistuksen mukaan ja se palautetaan ainoastaan pyydettäessä.

#### 4.1.1 Toimitussisältö

Toimitussisältö on seuraava:

- $•$  SGC500
- $\bullet$  1 × virtariviliittimen välikappale
- $\bullet$  1  $\times$  kiinnike DIN-kiskoasennusta varten
- $\blacksquare$  1 × pölysuojakorkki
- $\bullet$  1 × asiakirja

## 4.2 Tuotteen tunnistetiedot

#### 4.2.1 Laitekilpi

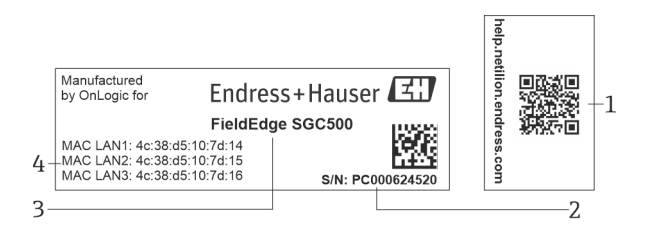

#### *3 SGC500:n laitekilpi*

- *1 QR-koodi Netilion-ohjeeseen*
- *2 Endress+Hauserin sarjanumero*
- *3 Endress+Hauserin tuotenimi*
- *4 LAN-liitäntöjen MAC-osoitteet*

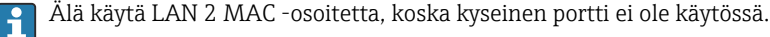

#### <span id="page-11-0"></span>4.2.2 Valmistajan osoite

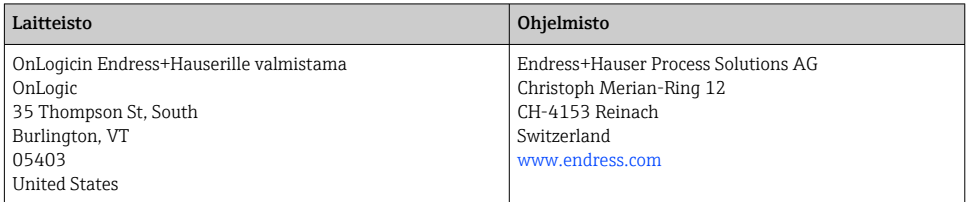

### 4.3 Varastointi ja kuljetus

Käytä tuotteen kuljetuksessa aina alkuperäispakkausta.

#### 4.3.1 Ympäristön lämpötila-alue

 $-25$  ... 70 °C ( $-13$  ... 158 °F)

#### 4.3.2 Varastointilämpötila

 $-40...80$  °C ( $-40...176$  °F)

#### 4.3.3 Kosteus

0 … 90 %, ei-kondensoiva

#### 4.3.4 Värähtelynkestävyys

Testattu seuraavien mukaan

- IEC 60068-2-64
- MIL-STD-810G

#### 4.3.5 Iskunkestävyys

Testattu seuraavien mukaan

- IEC 60068-2-27
- MIL-STD-810G

# 5 Asentaminen

### 5.1 Asennusedellytykset

Huomioi seuraavat seikat oikean SGC500:n toiminnan varmistamiseksi:

- Syöttöjännite 9 ... 36  $V_{DC}$
- Ympäristön lämpötila-alue –25 ... 70 °C (–13 ... 158 °F)
- Suhteellinen kosteus 0 … 90 % ei-kondensoiva
- Tärinänkestävyys IEC 60068-2-64:n mukaan

Kun valitset SGC500:n sijainnin, varmista, että liitäntä internetiin ja kenttäverkkoon on mahdollista.

### <span id="page-12-0"></span>5.2 Laitteen asentaminen

SGC500:n mitat: 56 mm (2.20 in) ⋅ 154 mm (6.06 in) ⋅ 119 mm (4.69 in)

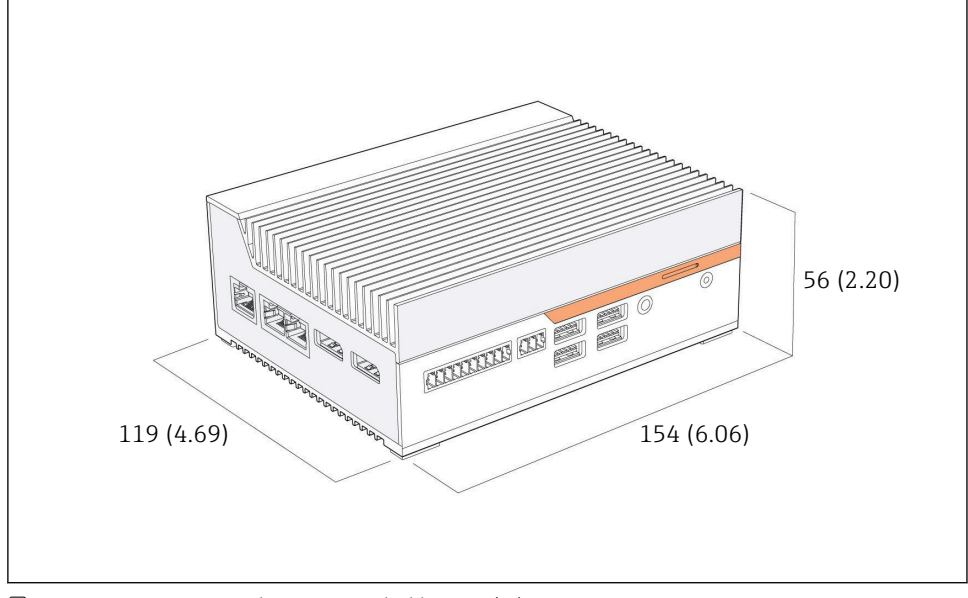

 *4 SGC500:n mitat, tekninen mittayksikkö: mm (in)*

Asennus DIN-kiskoihin

H

- 1. Kiinnitä SGC500:n mukana toimitettu DIN-kiskon kiinnike.
- 2. Asenna SGC500 DIN-kiskoon järjestelmäkaapissa.
	- SGC500:n ympärillä tulee olla riittävästi tilaa lämmön hajaantumista varten.

## 5.3 Asennuksen jälkeen tehtävä tarkastus

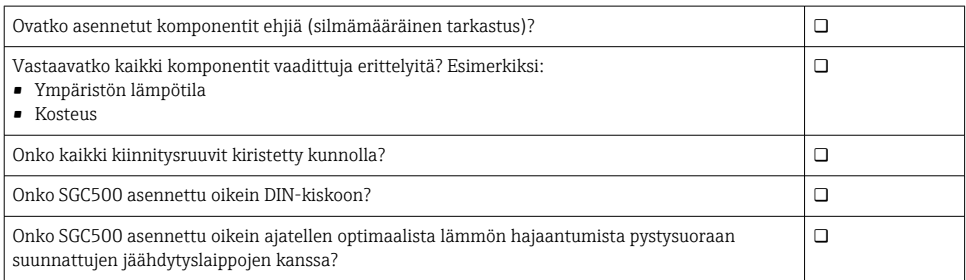

<span id="page-13-0"></span>Onko virransyöttö oikea?

Onko virransyötön napaisuus oikea?

# 6 Sähköliitäntä

### 6.1 Liitäntäolosuhteet

Seuraavien ehtojen on täytyttävä:

- Varmista, että kaapelissa ei ole jännitettä, kun liität SGC500:aan
- Noudata tämän käyttöoppaan liitäntää koskevia tietoja
- $\bullet$  Syöttöjännite 9 ... 36 V<sub>DC</sub>
- Sallittu jännitteenvaihtelu ± 10 %

### 6.2 Laitteen kytkentä

#### 6.2.1 Syöttöjännitteen kytkeminen

#### **HUOMAUTUS**

#### Laitteen vaurioitumisvaara

‣ Älä avaa FieldEdge SGC500:n koteloa.

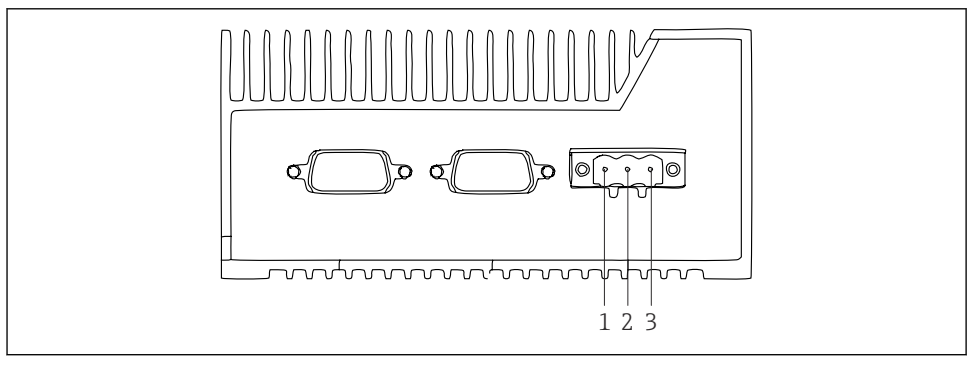

 *5 Virransyöttö SGC500:ssa, pistoke 3-napaiselle liittimelle*

- *1 Syöttöjännite, miinusnapa*
- *2 Ei käytössä*
- *3 Syöttöjännite, plusnapa*

Toimitukseen sisältyy 3-napainen syöttöjännitteen liitin.

#### 3-napaisen liittimen liittäminen syöttöjännitteeseen

1. Liitä virransyötön miinusnapa syöttöjännitteen liittimeen 1 (-).

<span id="page-14-0"></span>2. Liitä virransyötön plusnapa syöttöjännitteen liittimeen 3 (+).

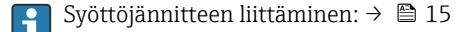

#### 6.2.2 LAN-porttien liittäminen

LAN-porttien liittäminen: →  $\triangleq$  15  $\mathbf{F}$ 

### 6.3 Tarkastukset liitännän jälkeen

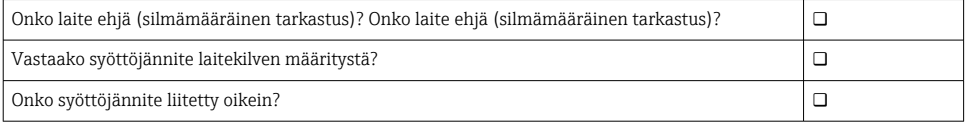

# 7 Käyttövaihtoehdot

SGC500 voidaan liittää paikalliseen määritykseen kannettavalla tietokoneella, joka on verkkoyhteydessä. SGC500 voidaan määrittää verkkoselaimella, kuten Chromella tai Firefoxilla.

# 8 Järjestelmän integrointi

Järjestelmän integrointi tapahtuu Netilionin kautta ja se suoritetaan automaattisesti taustalla kuvatulla tavalla. Heti, kun internetyhteys on muodostettu SGC500:lle, SGC500 näkyy Netilion Cloudissa ja sitä voidaan ohjata sieltä.

# 9 Käyttöönotto

### 9.1 SGC500:n liittäminen

- 9.1.1 Erilliset liitännät internetiin ja kenttäverkkoon
- Kannattaa käyttää internetin eri verkkoja ja kenttäverkkoja, kuten tässä osiossa  $\boxed{+}$ kuvataan.
	- Järjestelmän palomuuriasetukset eivät estä luvattomia internetin kenttäverkkopyyntöjä ja sallivat pääsyn Netilioniin osoitteesta https://\*.netilion.endress.com. https://api.netilion.endress.com ja https://downloads.netilion.endress.com ovat käytössä.

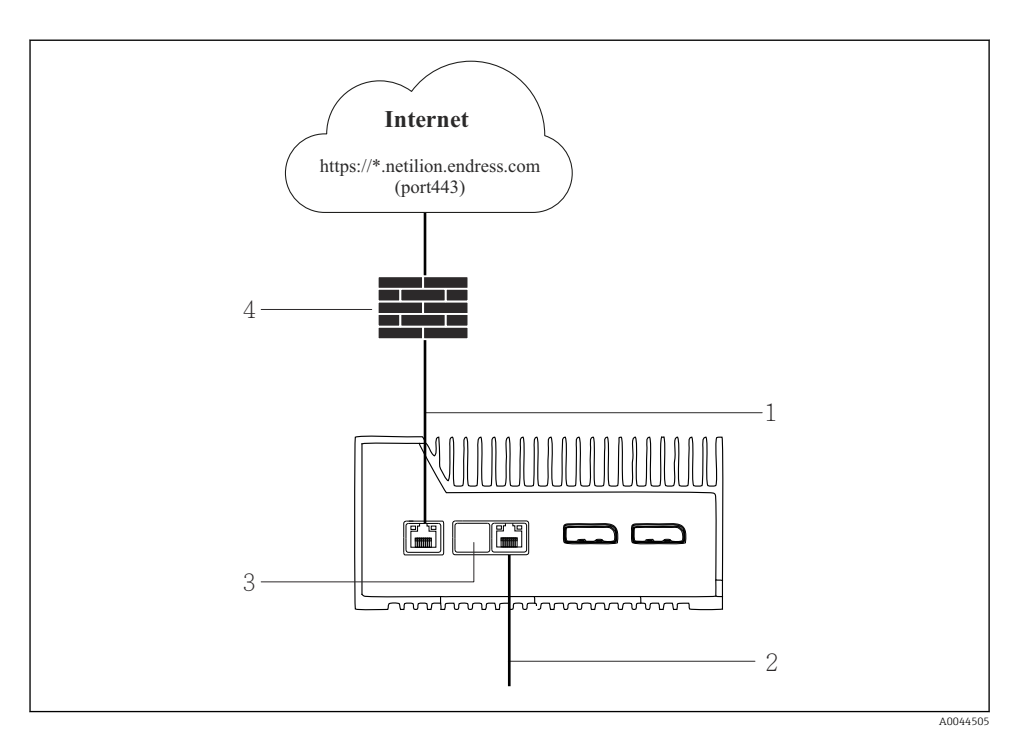

- *6 Erilliset liitännät internetiin ja kenttäverkkoon*
- *1 LAN1 (WAN 1 cloud) internetyhteyttä varten*
- *2 LAN3 (LAN2 field) Fieldbus-yhteyttä varten*
- *3 LAN2 ei käytössä*
- *4 Järjestelmän palomuuri*

Ethernet-kaapelit eivät sisälly toimitukseen.

- 1. Liitä Ethernet-kaapeli SGC500:n internetyhteyttä varten LAN1:een (WAN 1 cloud).
- 2. Liitä Ethernet-kaapeli SGC500:n kenttäverkkoa varten LAN3:een (LAN2 field).
- 3. Laita käyttämättömään LAN-liitäntään pölysuoja.
- 4. Kytke syöttöjännite.  $\rightarrow \blacksquare$  14
	- Virta-LEDin pitää palaa sinisenä SGC500:ssa.

#### 9.1.2 Internetin ja kenttäverkon yhteinen liitäntä

- Kannattaa käyttää internetin eri verkkoja ja kenttäverkkoja. [→ 15](#page-14-0) H
	- Jos internetille ja kenttäverkolle on asetettu vain yksi kenttäverkko, sinun on käytettävä LAN1-liitäntää (WAN 1 – pilvi).
		- Järjestelmän palomuuriasetukset eivät estä luvattomia internetin kenttäverkkopyyntöjä ja sallivat pääsyn Netilioniin osoitteesta https://\*.netilion.endress.com. https://api.netilion.endress.com ja https://downloads.netilion.endress.com ovat käytössä.

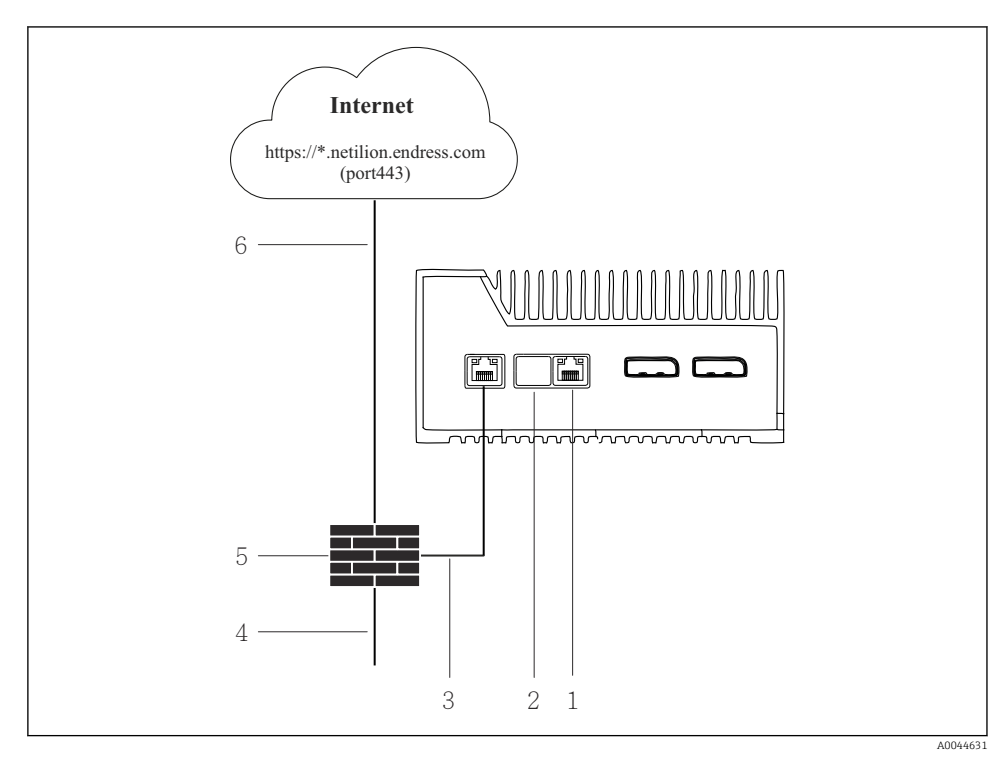

 *7 Internetin ja kenttäverkon yhteinen liitäntä*

- *1 LAN3 ei käytössä*
- *2 LAN2 ei käytössä*
- *3 LAN1 (WAN 1 pilvi)*
- *4 Kenttäverkko*
- *5 Järjestelmän palomuuri*
- *6 Internetyhteys*

Ethernet-kaapelit eivät sisälly toimitukseen.

1. Liitä Ethernet-kaapeli järjestelmän palomuurista SGC500:n LAN1:een (WAN 1 – pilvi).

- <span id="page-17-0"></span>2. Laita käyttämättömiin LAN-liitäntöihin pölysuoja.
- 3. Liitä kentän verkko järjestelmän palomuuriin.
- 4. Liitä internet järjestelmän palomuuriin.
- 5. Kytke syöttöjännite.  $\rightarrow \blacksquare$  14
	- Virta-LEDin pitää palaa sinisenä SGC500:ssa.

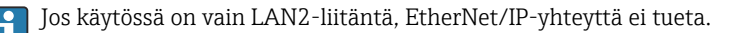

### 9.2 SGC500:n liittäminen automaattisesti Netilion Cloudiin

#### Vaatimukset

Endress+Hauser Netilioniin on luotu pääsy.

- 1. Kirjaudu sisään Endress+Hauser Netilioniin https://netilion.endress.com/app/id/.
- 2. Netilionissa käytä navigointitoimintoa avataksesi Edge Devices -sivun.
- 3. Valitse SGC500 Edge Devices -sivulla.
	- Kun SGC500 on liitetty Netilion Cloudiin, vihreä piste ilmestyy SGC500:n viereen.
- Jos SGC500 ei tule näyttöön vihreän pisteen kanssa, odota muutama minuutti ja i päivitä reunalaitteiden (F5) lista.
	- Jos SGC500 ei tule edelleenkään näyttöön vihreän pisteen kanssa, liitä SGC500 manuaalisesti Netilion Cloudiin  $\rightarrow \Box$  18.

## 9.3 SGC500:n liittäminen manuaalisesti Netilion Cloudiin

Jos SGC500:n automaattinen liitäntä Netilion Cloudiin epäonnistuu, sinun on liitettävä SGC500 Netilion Cloudiin manuaalisesti.

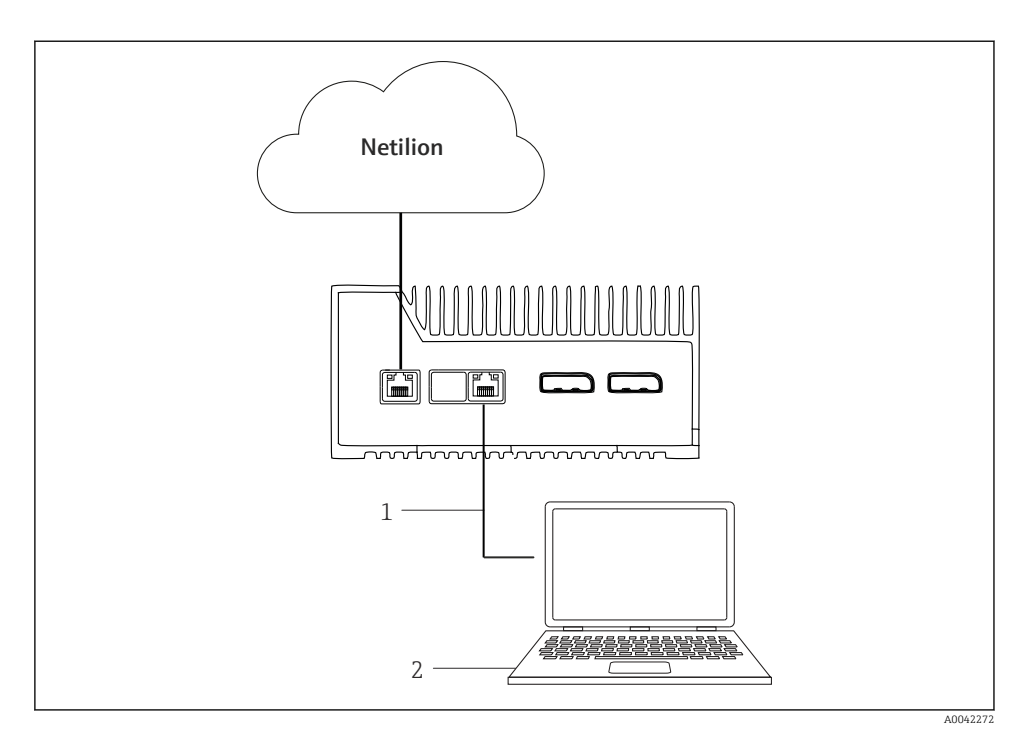

- *1 Ethernet-kaapeli kannettavan tietokoneen ja LAN3:n (LAN2 field) välissä*
- *2 Kannettava tietokone, jossa on verkkoselain määritystä varten*
- 1. Liitä kannettava tietokone Ethernet-kaapelilla SGC500:n LAN3:een (LAN2 field).
- 2. Avaa verkkoselain.
- 3. Syötä URL 169.254.1.1.
	- SGC500-sovellus avautuu.
- 4. Kirjaudu sisään. Käyttäjätunnus: *admin*. Salasana: *SGC500:n sarjanumero*.

<span id="page-19-0"></span>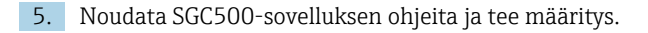

Jos liitäntä Netilioniin epäonnistuu, tarkasta DNS:n käytettävyys.

Tarkasta seuraavat DNS-skenaariot SGC500-verkossa:

Skenaario 1: SGC500 internetpääsy proxy-palvelimen kautta (suositeltu).

1a: SGC500 voi muodostaa yhteyden proxy-palvelimeen proxyn IP-osoitteesta. proxy määritetään SGC500-sovelluksessa sen IP-osoitteella. SGC500 ei edellytä DNSkonfigurointia.

1a: SGC500 voi muodostaa yhteyden proxy-palvelimeen proxyn nimestä. proxy määritetään SGC500-sovelluksessa sen proxy-nimellä. SGC500 edellyttää pääsyä DNSpalvelimeen proxy-nimen selvitystä varten.

Skenaario 2: SGC500 voi päästä suoraan osoitteeseen https://\*.netilion.endress.com, proxy-palvelin ei ole käytettävissä. Tätä ei suositella, sillä palomuuria ei ole. SGC500 edellyttää pääsyä DNS-palvelimeen, jotta voidaan selvittää \*.netilion.endress.com.

- 6. Heti, kun internetyhteys on luotu, kytke irti SGC500:n Ethernet-kaapeli LAN3:ta (LAN2 – field).
- 7. Liitä Ethernet-kaapeli SGC500:n kenttäverkkoa varten LAN3:een (LAN2 field).
- 8. Liitä SGC500 Netilion Cloudilla.  $\rightarrow \blacksquare$  18

Sarjanumero löytyy laitekilvestä ja osiosta "Ohjelmistopäivitykset"  $\rightarrow \equiv 24$ .

Jos yhteyttä ei voi luoda SGC500-sovellukseen:

- 1. Tarkasta TCP/IP-asetukset liitetyssä kannettavassa tietokoneessa.
- 2. Salli IP-osoitteen (DHCP) automaattinen määritys ja kiinteän IP-osoitteen määritys.
- 3. Vaihtoehtoisesti määritä IP-osoite 169.254.1.2 aliverkon peitteellä 255.255.0.0.
- 4. Tarkasta myös, että http proxyn käyttö ei ole sallittu.
- 5. Syötä osoite kannettavan tietokoneen osoite samaan verkkoon https://api.netilion.endress.com/status.
	- Tila *I am alive* vahvistaa rajoittamattoman internetyhteyden osoitteeseen netilion.endress.com.

Ota yhteys IT-järjestelmävalvojaa, jos SGC500:sta ei voi muodostaa yhteyttä Netilioniin.

### 9.4 Kytkentä kenttäverkkoon

#### Vaatimukset

- Endress+Hauser Netilioniin on luotu pääsy.
- SGC500 on nähtävissä Netilion Cloudissa.
- 1. Kirjaudu sisään Endress+Hauser Netilioniin https://netilion.endress.com/app/id/.
- 2. Avaa Edge Devices -sivu Netilionin navigointitoiminnolla.

 $\mathbf{f}$ 

- <span id="page-20-0"></span>3. Edge Devices -sivulla napsauta kyseistä SGC500.
	- Näyttöön tulee "Edge Device Details" -sivu.
- 4. Kohdassa "Network Interfaces" napsauta LAN2 field (LAN3).
	- Näyttöön tulee "Network Interface Details".
- 5. Napsauta Edit.
- 6. Määritä kenttäverkon IP-asetukset.
- 7. Tallenna asetukset napsauttamalla Save.
- 8. Odota asetusten päivittymistä.
- 9. Käytä F5 päivittääksesi reunalaitteiden listan.
	- SGC500 tulee näyttöön vihreän pisteen kanssa.
- 10. Fieldbus kenttäyhdyskäytävän kautta: → 21. EtherNet/IP: → 22

Kenttälaitteisiin tai kenttäyhdyskäytäviin liittäminen on mahdollista ainoastaan konfiguroidussa kenttäverkossa. Aliverkon reititystä ei tueta.

### 9.5 Kenttäyhdyskäytävään liittäminen

Tämä osiota ei voi soveltaa EtherNetiin/IP:hen.

#### Vaatimukset

- Endress+Hauser Netilioniin on luotu pääsy.
- SGC500 on liitetty Netilion Cloudiin.
- 1. Kirjaudu sisään Endress+Hauser Netilioniin https://netilion.endress.com/app/id/.
- 2. Netilionissa käytä navigointitoimintoa avataksesi Edge Devices -sivun.
- 3. Edge Devices -sivulla napsauta kyseistä SGC500.
	- Näyttöön tulee "Edge Device Details" -sivu.
- 4. "Field Gateways" -kohdassa napsauta Create.
	- Sivu "Create Field Gateway" tulee näyttöön.
- 5. Valitse kenttäyhdyskäytävän tyyppi.
- 6. Syötä kenttäyhdyskäytävän asetukset.
- 7. Tallenna asetukset napsauttamalla Save.
- 8. Odota asetusten päivittymistä.
- 9. Käytä F5 päivittääksesi reunalaitteiden listan.
	- SGC500 tulee näyttöön vihreän pisteen kanssa. Määritetty kenttäyhdyskäytävä on liitetty SGC500:aan.
- 10. Toista nämä vaiheet, jos tarvitaan toista yhdyskäytävää.
	- SGC500 on nyt valmis käytettäväksi Netilion Services -palvelun kanssa.

## <span id="page-21-0"></span>9.6 EtherNetiin/IP:hen liittäminen

Tätä osiota ei voi soveltaa kenttäväyliin, jotka on liitetty SGC500:aan kenttäyhdyskäytävän kautta.

#### Vaatimukset

F

- Endress+Hauser Netilioniin on luotu pääsy.
- SGC500 on liitetty Netilion Cloudiin.
- 1. Kirjaudu sisään Endress+Hauser Netilioniin https://netilion.endress.com/app/id/.
- 2. Netilionissa käytä navigointitoimintoa avataksesi Edge Devices -sivun.
- 3. Edge Devices -sivulla napsauta kyseistä SGC500.
	- Näyttöön tulee "Edge Device Details" -sivu.
- 4. Napsauta Edit.
	- Näyttöön tulee "Edge Device Details" -sivu.
- 5. Osiossa "EtherNet/IP Activation Status" muuta tilaksi Activate.
- 6. Tallenna asetukset napsauttamalla Save.
- 7. Odota asetusten päivittymistä.
- 8. Käytä F5 päivittääksesi reunalaitteiden listan.
	- SGC500 tulee näyttöön vihreän pisteen kanssa. Ethernet-kenttäverkko on liitetty SGC500:aan. SGC500 on nyt valmis käytettäväksi Netilion Services -palvelun kanssa.

# 10 FieldEdge SGC500 ja Netilion

### 10.1 FieldEdge :nSGC500:n käyttö Netilionissa

Seuraavat liitännät ovat mahdollisia:

- Netilion Services tai
- Netilion Connect

#### Netilion Services

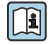

Lisätiedot Netilion Servicesista, katso https://netilion.endress.com

#### Netilion Connect

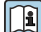

- Lisätiedot Netilion Connectista, katso
	- Dokumentit kenttälaitetietoihin API:n kautta pääsyä varten, katso https://developer.netilion.endress.com/discover
	- Dokumentit kenttälaitetietoihin API:n kautta pääsyä varten, katso https://api.netilion.endress.com/doc/v1/ tai QR-koodi.

<span id="page-22-0"></span>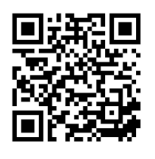

 *8 Tiedot kenttälaitetietoihin pääsyyn QR-koodin kautta.*

# 10.2 Tietoja Netilionista

Netilion on Endress+Hauserin IIoT-ekosysteemi, joka mahdollistaa äly- ja verkotettujen sovellusten käytön teollisuuden esineiden internetissä. Reuna- ja turvalliset internetteknologiat mahdollistavat nämä digitaaliset palvelut teollisen tuotannon prosessien teknologioihin yhdistettynä. Kaikki Netilion Services -palvelumme ovat helppoja ja niiden käyttöönotto on vaivatonta.

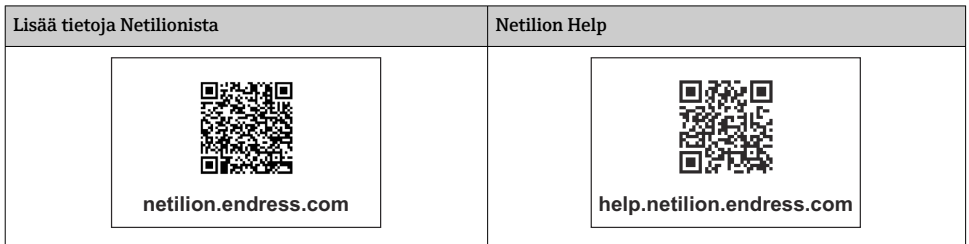

# 11 Huolto

Poista lika kotelosta säännöllisesti.

Toimi puhdistuksen yhteydessä seuraavasti:

- Käytä kosteaa liinaa
- Älä käytä kemiallisia lisäaineita
- Paikallinen kunnossapito ei ole tarpeen, sillä päivitykset ajetaan taustalla automaattisesti.

# <span id="page-23-0"></span>12 Diagnostiikka ja vianetsintä

*Yleinen vianetsintä*

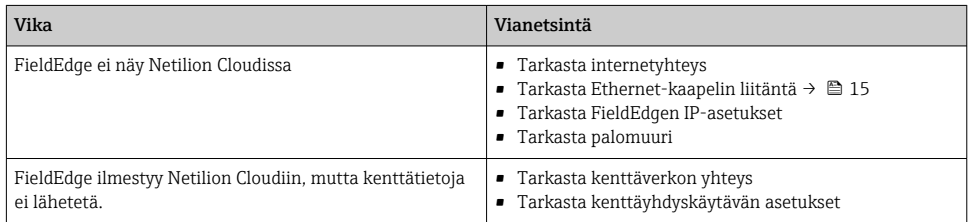

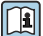

Lisätietoja Netilion Connectista:

Dokumentit kenttälaitetietoihin API:n kautta pääsyä varten, katso: https://developer.netilion.endress.com/discover

# 13 Ohjelmistopäivitykset

Ohjelmistopäivitykset ovat olennainen osa Netilion Servicesiä ja ne lähetetään I÷ automaattisesti SGC500:aan. Käyttäjältä ei edellytetä toimia tai hyväksyntää.

# 14 SGC500:n sarjanumero

# 15 Korjaukset

### 15.1 Yleisiä huomioita

Laitteelle ei saa tehdä korjauksia. Vikatapauksessa ota yhteys Endress+ Hauserin huoltoon.

## 15.2 Palautus ja / tai Netilionin tilauksen peruuttaminen

Laite on palautettava Endress+Hauserille seuraavissa tapauksissa:

- Netilionin tilauksen peruuttamisen jälkeen
- Jos Endress+Hauserin huolto lähettää pyynnön laitteen vaihdon yhteydessä

## <span id="page-24-0"></span>15.3 Hävittäminen

Voit hävittää laitteen ainoastaan Endress+Hauserin huollon luvalla. Noudata Endress +Hauserin huollon ohjeita turvallisesta hävittämisestä.

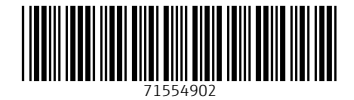

## www.addresses.endress.com

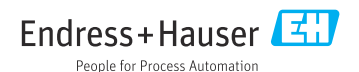